## **8η Εργαςτηριακή Άςκηςη: Εκτύπωςη Αναφορών**

**Σκοπός** της παρούσας εργαστηριακής άσκησης, είναι η εξοικείωση του σπουδαστή με τη δημιουργία αναφορών. Οι αναφορές βοηθούν στην απεικόνιση των αποτελεσμάτων ερωτημάτων με τη δυνατότητα εκτύπωσή τους.

Ανοίγουμε το Visual Studio 2010 και δημιουργούμε μια νέα Windows Form Application σε  $C#$ .

▲ Dialogs Pointer Æ **x** ColorDialog FolderBrowserDialog A FontDialog 因 OpenFileDialog **ET** SaveFileDialog  $\triangleright$  WPF Interoperability ▲ Reporting k Pointer 圖 ReportViewer Ξ ▷ Visual Basic PowerPacks ReportViewer ⊿ General Version 10.0.0.0 from Microsoft Corporation .NET Component There are no usable contr an item onto this text to a Displays a report

Από το toolbox προσθέτουμε στην φόρμα μας ένα Report Viewer

Aπό το Report Viewer Tasks επιλέγουμε Dock in Parent Container για να καλύψει όλη την φόρμα μας.

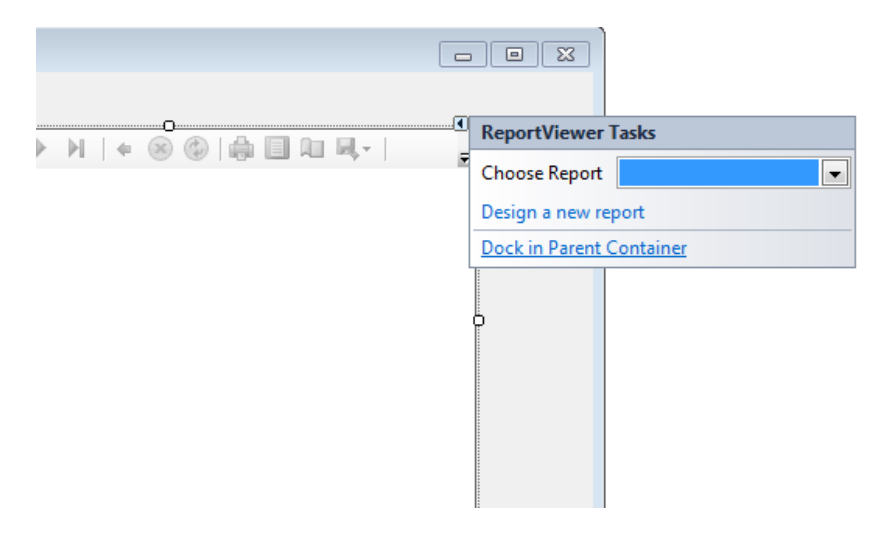

Αμέσως μετά κάνουμε κλικ στο Design a new report για να σχεδιάσουμε το πώς θα εμφανίζεται το Report μας.

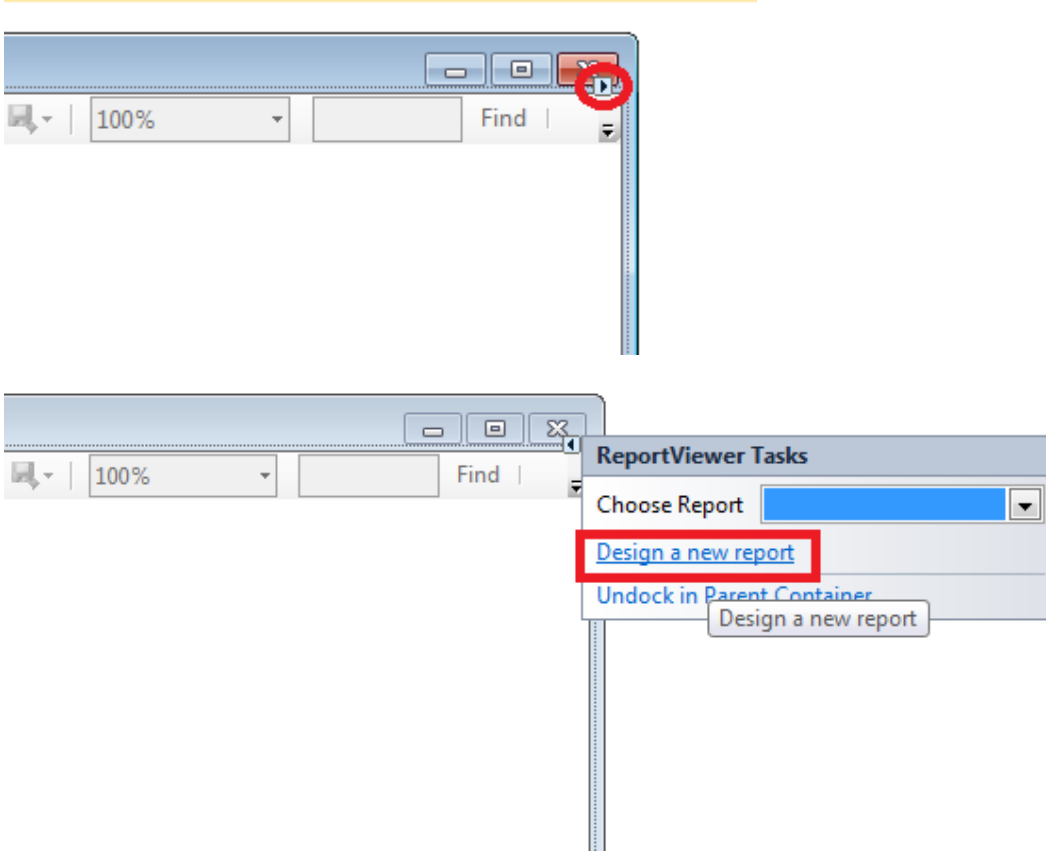

Επιλέγουμε κατά σειρά Database -> Dataset και συμπληρώνουμε τις ιδιότητες για σύνδεση με την βάση όπως και παρακάτω :

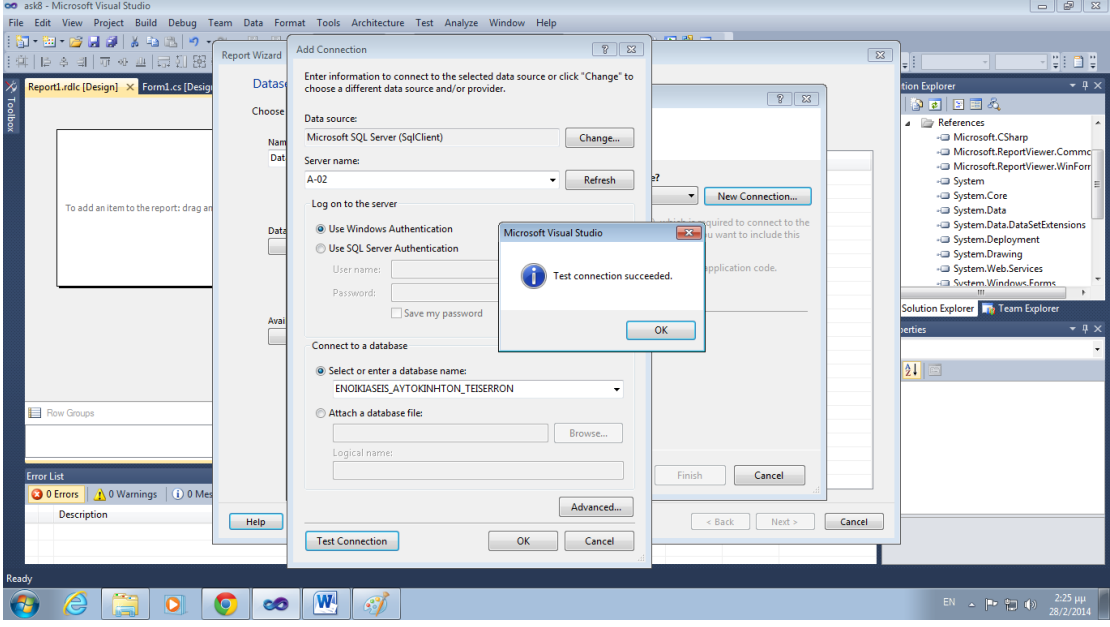

Πατάμε ΟΚ και προχωράμε στα επόμενα δύο παράθυρα πατώντας Next.

Από το παρακάτω παράθυρο επιλέγουμε τους πίνακες και τα πεδία τα οποία θα προβάλουμε στο Report μας όπως φαίνεται παρακάτω

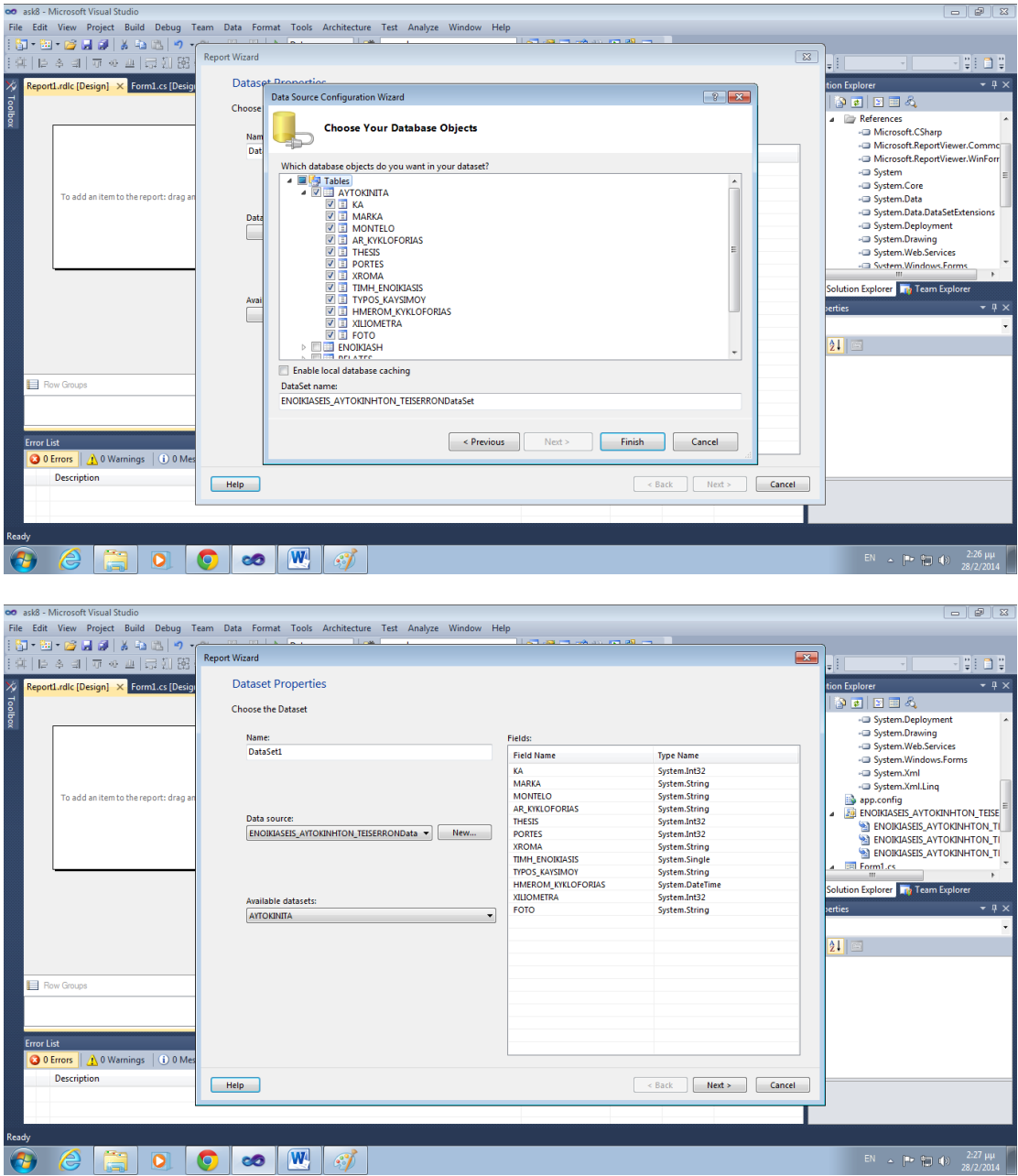

Επιλέγουμε Next στην σύνοψη των επιλογών μας όπως φαίνεται παραπάνω

Μετακινούμε (Drag & Drop) τα πεδία που θέλουμε να βάλουμε στο Report μας ,έχοντας την δυνατότητα να τα ταξινομήσουμε κατά στήλη ή κατά σειρά . Στο παράδειγμά μας θα χρησιμοποιήσουμε τα παρακάτω πεδία

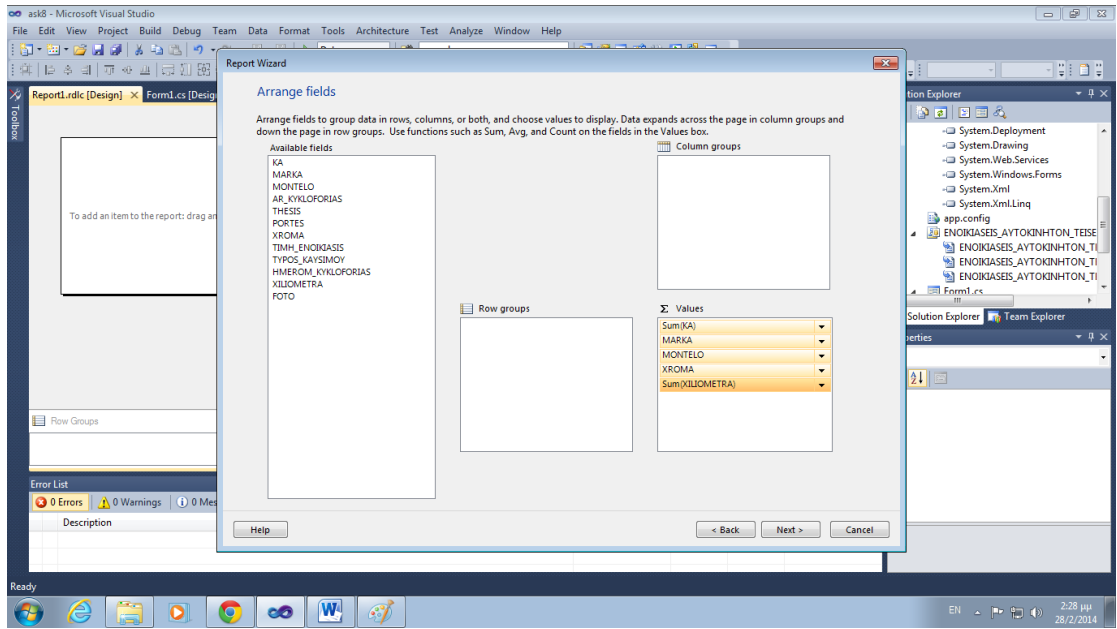

Στα επόμενα δύο βήματα κάνουμε ρυθμίσεις μορφοποίησης αν θέλουμε και πατάμε Finish.

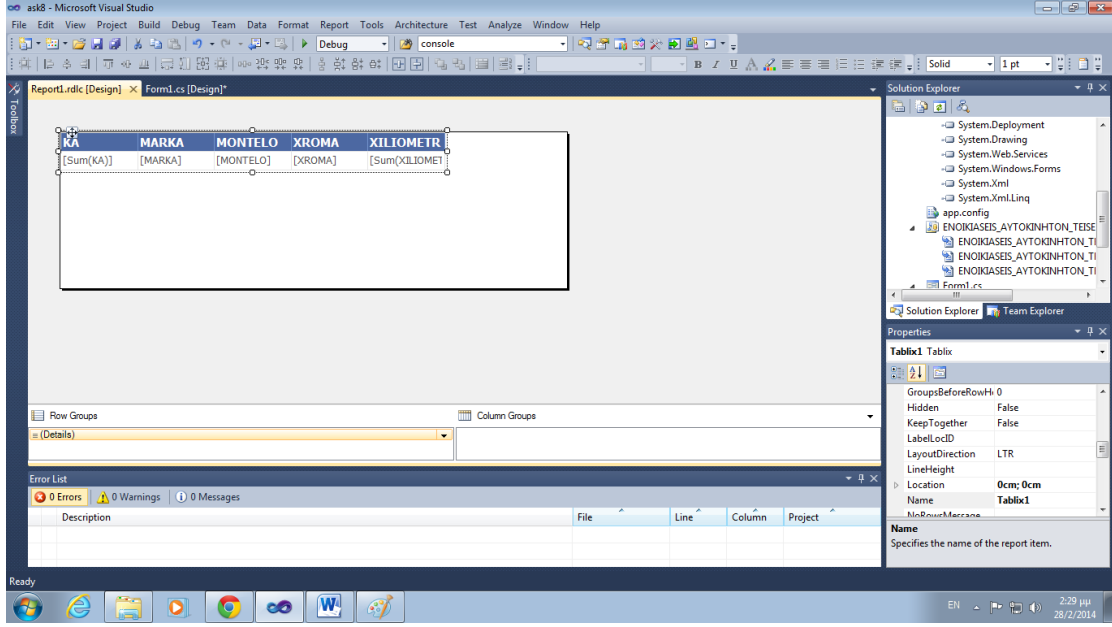

Το τελικό μας αποτέλεσμα μοιάζει όπως και παραπάνω

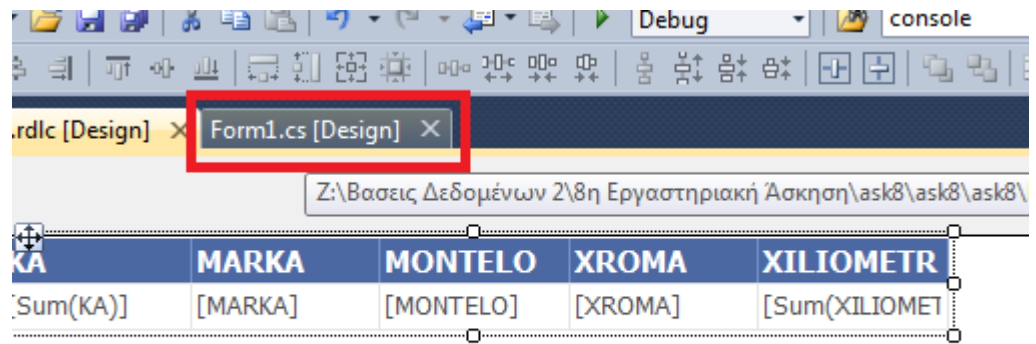

Επιστρέφουμε σε Design Mode και από το Report Viewer Tasks επιλέγουμε το ask8.Report1.rdlc

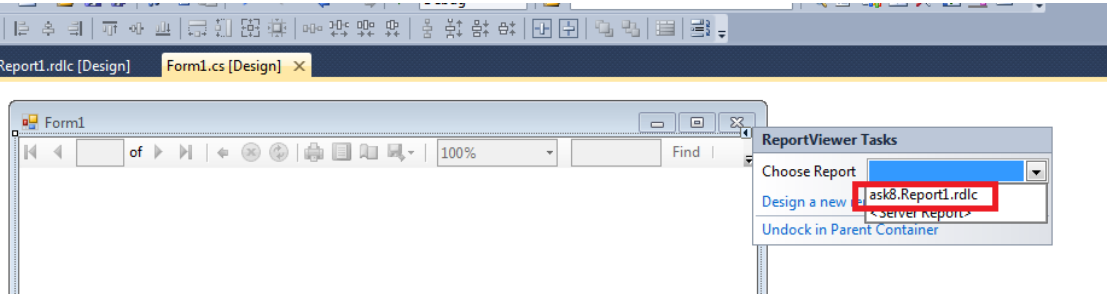

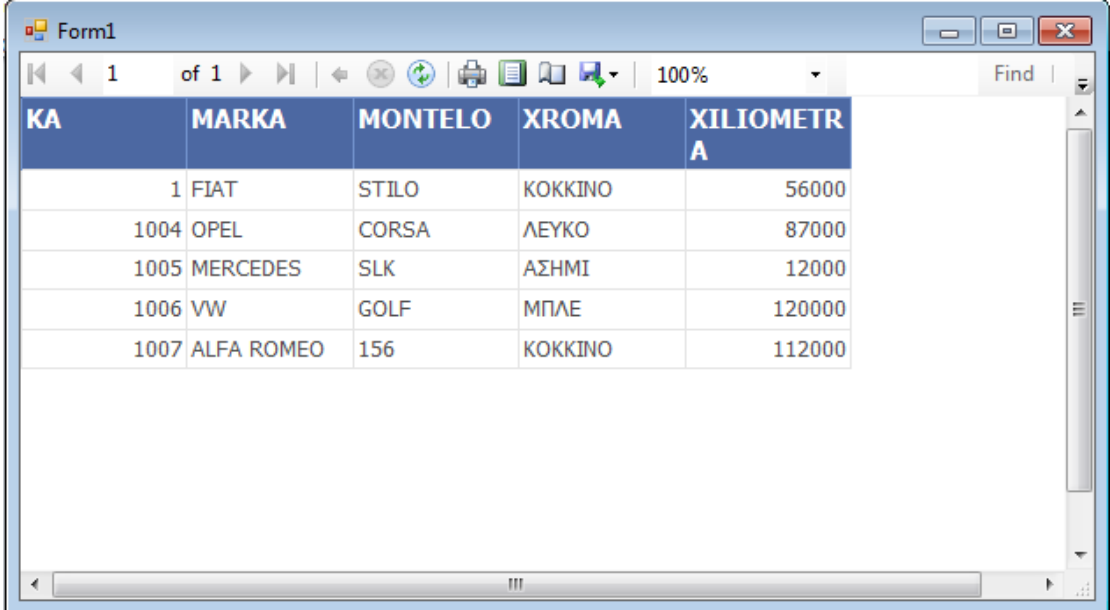

Το τελικό μας αποτέλεσμα μοιάζει με την παρακάτω εικόνα.

Από τα προκαθορισμένα κουμπιά του Report Viewer βλέπουμε ότι μπορούμε να κάνουμε εκτύπωση ,εξαγωγή σε Word,Excel και PDF αρχεία , όπως και αρκετές ακόμα λειτουργίες.